# S350 User Manual

Thank you for purchasing the \$350 mobile phone

#### Introduction

Welcome to choose the S350 mobile phone. This user manual states the outstanding performance of the S350 mobile phone in detail. In addition to the basic call features, the S350 mobile phone and the system network also provide you with a variety of useful features and services to facilitate your work and leisure activities.

The Company reserves the right to make any amendment on the technical specifications without any advance notice.

### Reading Statement for the Manual

In manual, different typesetting styles are used to interpret different operating details, and the specific interpretation is as follows:

| Operation      | Description of Contents                                                        | Example |
|----------------|--------------------------------------------------------------------------------|---------|
| Showing        | Show with normal characters                                                    | 0-9     |
| contents       | Show with hormal characters                                                    |         |
| General<br>key | All the keys except functional keys are shown by normal characters with frames | 0-9     |
| Functional key | Functional key is shown with bold and frame                                    | ОK      |
| Menu<br>item   | Show in bold                                                                   | Edit    |

#### Note:

The pictures shown in the manual are only used as function hint which may be different from the phone, and the ones in your phone shall prevail.

| _      | ONTE | • • •                                    |     |
|--------|------|------------------------------------------|-----|
|        |      | DUCTIONRITY AND PERFORMANCE              |     |
| 1      |      | ART USING                                |     |
|        | 1.1  | BATTERY                                  | .3  |
|        | 1.2  | SIM CARD                                 | .3  |
|        | 1.3  | PLUG THE MEMORY CARD                     | .3  |
|        | 1.4  | PLUG THE EARPHONE                        | .4  |
|        | 1.5  | Keys                                     | .4  |
|        | 1.6  | TEXT INPUT AND EDIT WINDOW               | .5  |
| 2      | НО   | ME SCREEN                                | . 5 |
|        | 2.1  | CREATE HOME SCREEN SHORTCUTS AND WIDGETS | .5  |
|        | 2.2  | REMOVE ITEMS FROM THE HOME SCREEN        | .5  |
|        | 2.3  | MOVE OBJECTS ON THE HOME SCREEN          | .5  |
|        | 2.4  | NOTIFICATION AND CONNECTION STATUS ICONS | .5  |
| 3      | DIA  | AL AND ANSWER THE CALL                   | . 5 |
|        | 3.1  | DIALING A CALL                           | .5  |
|        | 3.2  | ANSWERING A CALL                         | .6  |
|        | 3.3  | EMERGENCY CALL                           | .6  |
| 4      |      | NLER                                     |     |
| 5      | ME   | SSAGING & EMAIL                          | .7  |
|        | 5.1  | Messaging                                | .7  |
|        | 5.2  | EMAIL                                    | .7  |
| 6      |      | NTACTS                                   |     |
| 7<br>8 |      | OWSER                                    | -   |
| ō      |      | TTINGS                                   | -   |
|        | 8.1  | DUAL SIM SETTINGS                        | .9  |

|    | 8.2  | WIRELESS & NETWORKS               | 9  |
|----|------|-----------------------------------|----|
|    | 8    | .2.1 Wi-Fi                        | 9  |
|    | 8    | .2.2 Bluetooth                    | 10 |
|    | 8    | .2.3 Tethering & portable hotspot | 10 |
|    | 8    | .2.4 Mobile network settings      | 11 |
|    | 8.3  | CALL SETTINGS                     | 11 |
|    | 8.4  | SOUND                             | 12 |
|    | 8.5  | DISPLAY                           | 12 |
|    | 8.6  | LOCATION & SECURITY               | 13 |
|    | 8.7  | APPLICATIONS                      | 13 |
|    | 8.8  | ACCOUNTS & SYNC                   | 14 |
|    | 8.9  | PRIVACY                           | 14 |
|    | 8.10 | SD CARD & PHONE STORAGE           | 14 |
|    | 8.13 | Language & keyboard               | 15 |
|    | 8.12 | VOICE INPUT & OUTPUT              | 15 |
|    | 8.13 | ACCESSIBILITY                     | 15 |
|    | 8.14 | DATE & TIME                       | 15 |
|    | 8.15 | ABOUT PHONE                       | 16 |
| 9  | CA   | MERA, CAMCORDER & GALLERY         | 16 |
|    | 9.1  | CAMERA                            | 16 |
|    | 9.2  | VIDEO RECORDER                    | 16 |
|    |      | GALLERY                           |    |
| 10 |      | ISIC & VIDEO PLAYER<br>OLS        |    |
| 11 |      | L CALENDAR                        |    |
|    | тт   | L CALENDAR                        | 10 |

II

|    | 11.2 Alarm Clock                | 19 |
|----|---------------------------------|----|
| :  | 11.3CALCULATOR                  | 20 |
|    | 11.4 File Manager               | 20 |
| 12 | COMMON QUESTIONS                | 21 |
| 13 | MAINTENANCE GUIDELINE           | 22 |
|    | FCC RF EXPOSURE INFORMATION AND |    |
| ST | ATEMENT                         | 22 |
|    |                                 |    |

#### Security and performance

- ◆In thunder raining days, please do not use the mobile phone when charge it or outdoor, so as to avoid being struck by thunder or other injuries.
- ◆Please do not put the battery in high-temperature environment (high temperature will lead to heat of the battery upgrading), and keep the phone being charged and the charger away from people or other flammable and explosive articles in order to avoid fire, explosion or other dangers!
- ◆Please strictly adhered to the rules and do shut down the mobile phone on occasions which use of mobile phone is prohibited!
- ◆Please do not arbitrarily refit or teardown the phone and accessories. Only the authorized organizations can repair the phone.
- ◆Please do not use batteries, charger or accessories of non-standard original models.
- ◆Please do not join the two poles of the battery, so as not to result in battery short-circuit.
- ◆Please do not use the mobile phone when driving. In case of emergency, please use hand-free devices (which may be bought separately).
- ◆Please do not put the phone on car insurance airbag or region reachable by the airbag after spreading. Otherwise when the airbag expands or ruptures, the mobile phone is likely to cause serious damage to the people in the car due to strong external force.
- ♦In order to comply with provisions of RF leakage, when you wear a phone or use the data functions, please maintain the distance between the antenna and the body at least 1 inch (1.5 cm).
- ◆Do not use chemical lotion, scrubbing cleanser to wipe the mobile phone or the charger, otherwise it may damage the components or cause fire. Slightly wet and anti-static soft clean cloth can be used.
- ◆Please do not throw the old and abandoned lithium batteries into trash can, send them to the designated locations.

1

- ◆Please do not use the phone to make bold to camera, video and recording that may infract the rights of the copyright owners. The company will not be responsible for any losses caused by not recording, deleting, destructing or damage of the photos, video and recordings caused by its accessories or software on the use of the functions including camera, video and audio.
- ♦In the use of network function, if the users download a file with virus, which make the mobile phone cannot be used normally; the company does not undertake any responsibility arising therefore.

**Warning:** The original manufacturer will not take on any responsibility for the users who are not in compliance with the above advices or improperly use the mobile phone.

**Note:** The application of value-added services of the mobile phone is provided by relevant service providers. Please refer to the relevant help or providers' notes for detailed information.

**Statement:** The Company reserves the right to improve the product without making any advance notice, and keeps final interpreting rights on the product performance. Such changes are not notified additionally, your understanding is appreciated.

#### 1 Start Using

#### 1.1 Battery

Battery is attached with the phone. Please recharge it for use after completely using up the battery for the first three times, which makes this battery easier to achieve the best using state.

In actual use, the standby time and talk time of the phone varies with the network status, working environment and different using manners.

For install the battery, you should scoop the back of the phone forth, move the rear cover, then you could see the label of the product and some important information, insert the battery in place. After install the battery, you should press the rear cover to the back of the phone.

#### 1.2 SIM card

The SIM card is the key for accessing to the digital GSM network. Prior to using the phone, you need to insert effective SIM card in the phone.

In order to prevent illegal use, SIM card adopts PIN code (personal identification code) encryption protection.

If this function is selected, PIN code should be input correctly each time when you power on the phone, thus to unlock the SIM card for normal use. Users can disarm the SIM card protection but illegal use of the SIM card cannot be prevented.

If the PIN code input is error for three consecutive times, your SIM card will be locked by the network. There will enquire the PUK code which provided by your network operator. If the PUK code input is wrong for 10 times, the SIM card will be permanently barred.

#### Note:

Your network operator will set a standard PIN code and you should change it to private password.

#### 1.3 Plug the memory card

Insert the memory card into the slot according to the sign on the housing.

# 1.4 Plug the earphone

Insert the connector of the earphone to the earphone jack at the top of the mobile phone. Gently pull out the earphone to remove it.

# 1.5 Keys

Functions of the keys are described as following:

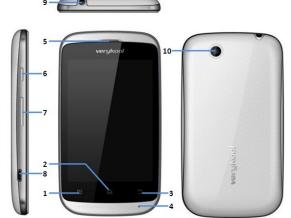

| SN | Keys     | Function description                      |  |
|----|----------|-------------------------------------------|--|
|    | 1., .    | Touch the key to active menu for the      |  |
| 1  | Menu key | dedicated application.                    |  |
| 2  | Home key | Go back to the standby screen.            |  |
| 3  | Back key | Back to previous screen.                  |  |
| 4  | MIC      | Do not cover the MIC hole during calling. |  |

| 5  | Back key             | Go back to previous screen.                                                             |  |  |
|----|----------------------|-----------------------------------------------------------------------------------------|--|--|
| 6  | Receiver/<br>Speaker | Listen to the voice of the other side when calling and listen audio in hands-free mode. |  |  |
| 7  | Volume<br>key        | Short press to adjust volume when calling or on standby screen.                         |  |  |
| 8  | USB jack             | Connecting USB cable or charger.                                                        |  |  |
| 9  | Earphone<br>jack     | Connecting earphone.                                                                    |  |  |
| 10 | Camera               | For finding a view with the camera.                                                     |  |  |

### 1.6 Text input and edit window

Enter the text input screen, you can choose characters in the virtual keypad or type by hand.

#### 2 Home screen

#### 2.1 Create Home screen shortcuts and widgets

Start from the Home screen, then touch & hold the screen with your fingertip until the Add to Home screen menu appears.

Select a Shortcut to applications or some of your saved information, Widgets, folders, or Wallpapers for your Home screen.

#### 2.2 Remove items from the Home screen

Touch & hold the item, the application tab at the bottom turns into a Trash button. Drag the item to the Trash button and release.

### 2.3 Move objects on the Home screen

Touch & hold the objects to enter move mode.

Without lifting your finger (or you'll drop out of move mode), drag the object to the new position.

### 2.4 Notification and connection status icons

Along the top of your phone screen is the status bar. Drag the status bar down, you will see the notification pages.

# 3 Dial and answer the call 3.1 Dialing a call

When the network operator's logo appears on the screen, the mobile phone enters into the normal standby state in which you can dial or answer a call. The call quality is relatively largely impacted by obstacles. Therefore, movement in a small range can effectively improve the signal strength.

In the standby screen, press and input the numbers If the fast call function is activated, in standby screen, long press the number keys 2-9 to dial the number that has been set up automatically. If fast call has not been set for the number key you long pressed, the mobile phone will hint you "fast call phone number not set".

#### 3.2 Answering a call

If there is a new incoming call when in call progress, the phone will pop up caller screen (call waiting is activated). When you answer the new call, the original call will enter holding status. At this time, you can select Swap to active the original call, and the new call will enter holding status.

#### Note:

When you are in call progress, the new call to another SIM card can't be dialed in.

If two calls are connected, you can operate as following: **Conference**: when making conference call, you can have a talk separately with designated conference participant. In conference call mode, all the others can hear your voice.

#### 3.3 Emergency call

If you are in the network coverage area (you can check the network signal strength at the top of standby screen), even without the SIM card, you are also able to make an emergency call.

#### Note:

The emergency call numbers in different countries or regions are different. Please refer to the local numbers for specific emergency service numbers.

#### 4 Dialer

Enter dialer, you can input the number and dial out directly, you also can use the dialer search function to select the specific contact from the search list after you input some numbers/letters, then dial out.

#### 5 Messaging & Email

**5.1 Messaging**Press the icon to open the SMS & MMS Messaging application. The message list

Text and multimedia messages are grouped with the replies you receive into conversations or "message threads" or just "threads". Message threads are listed in order of when you received them (newest at the top). To open a thread for reading, select it.

#### Reply to a message

- 1. Simply start typing your message in the text box at the bottom of the screen to reply to a message.
- 2. You can always press the Menu key and select to add a subject or an attachment to convert it to a multimedia message.

#### Compose text and multimedia messages

- 1. Press Compose new message or press the Menu key and select Compose. The Compose screen opens.
- 2. Add recipients by typing a name, phone number, or email address in the To field, Matching contacts will appear. Select the recipient or continue typing.
- 3. To add a subject, press the Menu key and select Add subject.
- 4. To add an attachment, press the Menu key and select Attach.
- 5. Type your message. While composing, press the Back key, your message automatically saves as a draft.
- 6. Press Send button to send the message.

### 5.2 Email

POP3 and IMAP email accounts

#### Add an email account

- 1. Open the Application menu to select the Email application.
- 2. The Set up new account screen appears.

- 3. Type your account email address and password.
- Select Next, you can name the account. You are also asked to type your name as you want it to display on outgoing messages. Then press Done and go to your Inbox.

For less popular accounts, follow the prompts to type the email server, protocol, and other account information yourself. After your account settings have been verified, select Next to go to your Inbox.

To add more accounts (up to five), from your Accounts screen, press the **Menu key** and select Add account.

#### Compose new

From the Inbox or your accounts screen:

- Press the Menu key and select Compose.
- 2. Add recipients by typing a name or address in to the field. Matching contacts will appear. Select the recipient or continue typing the address. Add as many as you wish.
- Type a subject and message.
- 4. Select Send, Save as draft, or Discard. Pressing the Back key will also save as draft unless you have not typed anything.

#### 6 Contacts

#### Add a contact

- 1. Press the Menu key to select New contact in the Contacts
- 2. Add all the information you want to store for this contact in the appropriate fields. You must add some information to save a contact.

To add more fields, select +.

- 3. Assuming you have a memory card inserted with pictures in it, you can assign a Caller ID icon to your contact by selecting the caller ID icon beside the name text box. The Pictures application opens. Navigate to a picture and select it, size the cropper with your fingertips. When finished, select Save. The picture is associated with your contact.
- 4. To save your contact, press the Back key, or press the Menu key to select Done.

#### Edit contact details

You can always make changes to the information you've stored for a contact:

From Contacts, touch & hold the contact whose information you want to edit. The context menu opens.

Select Edit contact. The Edit contact screen appears.

Make your edits, then select done .To cancel, select Revert.

#### **Delete contact**

- 1. From contacts, touch & hold the contact. To context menu opens. Select Delete contact to delete the selected contact.
- 2. Or in contact detail menu, press the Menu key to select Delete contacts.

#### 7 Browser

To open the Browser, select the Browser application in the menu. The Browser always opens to the last Web page you were viewing. The first time you enter the Browser after powering on, your home page will display. You can change your home page by pressing the **Menu key** and selecting More > Settings > Set home page.

#### 8 Settings

Control phone-wide settings from the Home settings screen: Press the Menu key to select Settings. You can also select the Settings icon from the Application screen.

### 8.1 Dual Sim Settings

You can set the SIM selection mode, dual SIM settings In network settings, you can select appropriate network.

#### 8.2 Wireless & networks

#### Note:

Please do not register networks inconsistent with the SIM card, so as to prevent unavailability of normal use. For details, please consult your service provider.

#### 8.2.1 Wi-Fi

Wi-Fi on/off

Select Wi-Fi check box if you prefer to use Wi-Fi for your data connection.

Menu Key > Settings > Wireless & networks > Wi-Fi settings

Note: Please turn off Wi-Fi if you don't use it to save battery

Wi-Fi Search and connection

Press Menu Key > Settings > Wireless & networks > Wi-Fi settings.

1. View and scan for available networks - Press the Menu key

- and select Scan.
- 2. Connect to a network Select it from the network list.
- 3. Provide your username or password if required.
- 4. Press Wi-Fi check box again to turn off.
- 5. Manually add Wi-Fi network
- 6. Press Menu Key > Settings > Wireless & networks > Wi-Fi settings.
- 7. Click Add WPS network, input SSID and Pin Number, then click Start.

#### 8.2.2 Bluetooth

You can make the Bluetooth settings as the following:

- Rename your device.
- 2. Select to be discoverable, or not discoverable.
- 3. Click Advanced settings to make Bluetooth advanced settings.
- 4. Rescan for devices –select Scan for devices.

#### Send/Receive files

- Scan for devices.
- 2. Select the device you want to pair with.
- 3. Type PIN to pair.
- 4. After the pair succeeds, you can send/receive files between two devices via Bluetooth.

#### 8.2.3 Tethering & portable hotspot

Share your phone's mobile data connection via USB or as a portable Wi-Fi hotspot.

#### USB tethering

You can tether your phone to your computer with a USB cable, to share your phone's internet connection with your computer.

#### Note:

# you can't mount your phone's micro SD card on your computer when USB tethered

Portable Wi-Fi hotspot

You can turn your phone into a portable Wi-Fi hotspot, to share your phone's internet connection with one or more computers or other devices.

- When your phone is serving as a Wi-Fi hotspot, you can't use your phone's applications to access the internet via its Wi-Fi connection.
- 2. You configure the hotspot with the Wi-Fi hotspot settings.

## 8.2.4 Mobile network settings

- 1. Data Enabled: Enable data access over mobile network.
- 2. Data Connection: Default SIM for data connection.
- 3. SIM 1 data roaming: Connect to data services when roaming.
- 4. SIM 2 data roaming: Connect to data services when roaming.

#### SIM 1&2 other settings

- 1. Access Point Names: Do not change this setting unless advised to do so by your wireless operator.
- 2. Use only 2G networks: Choose 2G network to save battery.
- 3. Network operators: Select a network operator.

### 8.3 Call settings

#### **Fixed Dialing Numbers**

This feature allows you to restrict outgoing calls to a fixed set of numbers.

To enable this feature you must know the SIM PIN2 code for your phone.

You can get this number from your wireless operator if this feature is supported.

#### Voicemail

Select to set a voicemail number that isn't being read from the SIM card.

#### Other Call Settings

From selecting this, you can choose Call forwarding, Caller ID and Call waiting.

# 8.4 Sound

#### profiles

Lets you choose how your phone behaves in different environments by setting

#### Volume

Select to open the volume control, then slide your finger along the volume bar to set incoming call volume and notification volume.

#### SIM 1/SIM 2 ringtone

Select to set your default incoming call ringtone.

#### Audible touch tones

Select to have a tone sound when you use the onscreen Dialer.

#### Audible selection

Select to have a sound play when you select an item on the screen.

#### Screen lock sounds

Play sounds when making screen selection

#### Haptic feedback

Vibrate when pressing soft keys and on certain UI interactions

# 8.5 Display

#### Brightness

Select to open the brightness control, then slide your finger along the brightness bar to set the level. In sunlight, increase the level.

#### Auto-rotate screen

Select to switch orientation automatically when the phone orientation changes (except the home screen)

#### Animation

Select to show animation when opening/closing windows.

#### Screen timeout

Adjust the delay before the screen automatically turns off

#### Sensor Level Calibration

Calibrate the G-Sensor

#### 8.6 Location & Security

#### My location

- 1. Use wireless networks: Select to use wireless networks.
- 2. Use GPS satellites: Enable your handset to receive GPS data.
- 3. Use assisted GPS: Use server to assist GPS

#### Screen unlock

Create a pattern you will be asked to draw before your screen is unlocked. You can select to make the pattern visible or invisible as you draw it.

#### SIM card lock

Lock your SIM card for extra security. You can also change your SIM card PIN from this screen. If you don't know your SIM PIN, you can obtain it from your wireless operator.

#### **Passwords**

Select Visible passwords to have your password display as you type it

#### Device administration

Select device administrators to add or remove device administrators.

#### Credential storage

Allow applications to access secure certificates and other credentials.

Install from SD card

Install encrypted certificates from SD card.

Set password

Set or change the credential storage password.

Clear storage

Clear credential storage of all contents and reset its password.

### 8.7 Applications

#### Unknown sources

Select this check box if you want the ability to download applications from the Web. With this check box not selected, you will only be able to download applications from Android Market.

To ensure your personal data and phone remain secure, it is recommended you not select this check box.

#### Manage applications

View all the applications stored on your phone and how much space they occupy. If you've downloaded an application from Android Market, you can uninstall it from this screen.

Select a specific application to:

- 1. Clear your user data Choose one application, press Clear data.
- 2. Uninstall If you've downloaded an application from Android Market, you will be able to uninstall it from this screen by selecting Uninstall.

### Running services

View and control currently running services.

#### Storage use

View storage used by applications

# Battery use

What has been using the battery

#### Development

If you are an application developer, you may be interested in these settings

### 8.8 Accounts & sync

Before using this function, please add your e-mail account firstly. Choose Background data box, your email account and related applications will sync automatically.

# 8.9 Privacy

#### Back up my data

Back up my settings and other application data.

#### Automatic restore

Reinstall an application, restore backed up settings or other data.

#### Factory data reset

You can also select to reset your phone to factory settings. This will erase all your data and downloaded applications.

#### 8.10 SD card & phone storage

View and manage the data storage on your phone

#### 8.11 Language & keyboard

Select language

Choose language area and the language setting.

Android keyboard

Android keyboard settings

### 8.12 Voice input & output

#### Voice input

Voice recognizer settings

Language: Select local language.

SafeSearch: Moderate-Filter explicit images only apply to Google search by voice.

Block offensive words: Hide recognized offensive voice results.

## Voice output

Listen to an example: Play a short demonstration of speech synthesis.

Always use my settings: Default settings below override application settings.

Default Engine: Sets the speech synthesis engine to be used for spoken text.

Install voice data: Install the voice data required for speech

Speech rate: Speed at which the text is spoken.

Language: Sets the language-specific voice for the spoken text.

#### 8.13 Accessibility

Accessibility service may collect all words you input, including the number for your credit card but not the code.

#### Power button ends call

During a call, press the power button to end the call instead of turning off screen

#### 8.14 Date & time

#### Set time, time zone, and date

Use Automatic unless you need to override the network values.

#### Time format

Select from 12- or 24-hour formats.

#### **Date format**

Select from a variety of formats.

#### 8.15 About phone

Check Update: update to latest version for your phone.

**Status:** This screen lists a variety of information, including your phone number, the network you are currently using, the type of network, signal strength, whether you are roaming or not, any Wi-Fi addresses you're connected to, and more.

Battery use: what has been using the battery.

Select Legal information for copyright and licensing information, as well as the Google Terms of Service for the Google applications on your phone.

System tutorial: learn how to use your phone.

Model number: View the model number.

Android version: view the version information for your phone.

#### 9 Camera, Camcorder & Gallery

Before you can use the Camera or Camcorder, or view pictures/videos in Gallery, make sure you have a card installed.

#### 9.1 Camera

#### Take a picture

Select Camera in the menu, the Camera opens in capture mode. Frame your picture within the screen and hold the phone steady. Press the camera icon to take a picture.

**Tip:** In capture mode, press the video recorder icon to select switch to video, the screen switch to video recording mode.

### View your pictures

To view the pictures you've captured, press the T-flash image at the lower-right corner.

9.2 Video Recorder

Record a video

Select Camera in the menu, if the Camera opens in camera mode, press the recorder icon to switch to recording mode. Press the red icon in the screen to record a video.

#### Play your videos

To view the videos you've captured, press the T-flash image at the lower-right corner.

#### 9.3 Gallery

#### View pictures and videos in Gallery

To open Gallery, select the Gallery in the menu. Depending on how many pictures and videos you've stored, they may take a few minutes to load.

If you've stored your pictures and videos in folders on your memory card, then the folders will display as separate "albums".

Select an album to view the pictures and videos. To open a picture in full-screen view, touch the picture. Once in full-screen, select the arrows to scroll through the pictures within that album.

#### 10 Music & Video player

In the menu, select the Music to open your music library.

#### Play back music

At any level in your Library, touch & hold a listing (a song, artist, album, or playlist) to open the context menu. Select Play to begin play and go to the Playback screen. The key definitions in the Playback screen are as below:

| Key definition in Music |                                  |        |                     |
|-------------------------|----------------------------------|--------|---------------------|
| *                       | Shuffle                          | tı     | Through repeat      |
| tı                      | Repeat all songs                 | t\$    | Repeat current song |
| - 1                     | Pause                            | •      | Play                |
| ×                       | Fast forward (Touch (Touch once) | & hold | ); Go to next song  |

| н | Rewind (Touch & hold); Go to beginning of song (Touch once); Go to previous song |
|---|----------------------------------------------------------------------------------|
|   | (Touch twice)                                                                    |

### Party shuffle

To start "party shuffle" (all the songs in your library are added to a playlist in random order), press the Menu key and select Party shuffle. To exit party shuffle, press the Menu key and select Party shuffle off.

#### **Playlists**

You can create as many playlists as you wish. Note that the "Recently added" playlist is a system playlist and cannot be deleted or renamed. Also, if you make any voice recordings as part of a MMS message, they will be stored automatically in a playlist called "My recordings".

# 11 Tools

#### 11.1 Calendar

To open Calendar service, select the Calendar application in the Application screen. You can view calendar, view month, edit event, etc.

Register on the Google Market at first, then you can use the following function.

#### Calendar views

You can slide the blue-bar at the bottom of the screen to view the Calendar by Week, Day, List, Month.

#### Create an event

- 1. From any interface of the calendar, select one day and press "+" at the upper-right corner to create an event.
- 2. Type the information in blank you are supposed to fill.
- 3. After you've finished, press save to save the event you have edited.

#### Go to today

Press the image at the left bottom of the screen, to view the calendar of current day.

#### View an event

With any event edited, there appears a colored bar in the date box. Press the date box to view the event.

#### 11.2 Alarm Clock

To open alarm clock, select the Clock in Application screen. The clock offers as many alarms as you want.

#### Set an alarm

Three alarms are set up for you, ready to customize. All two default alarms are turned off by default.

To begin, select one of the default alarms to open Alarm settings. Set the following options:

#### Alarm

Select the check box to turn alarm on (checked) or off (cleared). This is the same check box that appears on the main Alarm Clock screen.

#### Time

The time the alarm will go off is shown. To change this time, select Time to open the time selector. Tap the + or – buttons and the AM/PM button to set the time you want, then select Set.

**Tip:** Touch & hold the + or – buttons to move through the numbers quickly.

#### Ringtone

The current ringtone selection is shown. Select Ringtone to pick another ringtone that will play when the alarm rings. (When you select a ringtone, it plays briefly.)

#### Vibrate

Select this check box to have your phone vibrate when it goes off.

#### Repeat

The current repeat selection is shown. To change the setting, select Repeat and make a selection from the menu. To have your alarm will only go off once at the set time, don't select any of the options. A one-time alarm is shown on the Alarm Clock screen without any days under the set time.

#### Label

To name an alarm, select Label, then touch the textbox to change the label, then select OK to save it.

#### Delete alarm

To delete the alarm, press the Menu key and select Delete alarm. Once your alarm goes off, you will receive an alert with the options to Snooze (for 10 minutes) or Dismiss.

Add more alarms

To add more than three alarms, from the main Alarm Clock screen, press the Menu key and select Add alarm.

#### 11.3 Calculator

To open Calculator, select the Calculator application in Application screen.

The Calculator offers two panels: basic and advanced. Switch back and forth between panels by pressing the Menu key and selecting Advanced panel or Basic panel, as you wish.

Calculator panels

Two calculator panels are available: basic and advanced. Use the Basic panel to enter numbers and perform basic addition, subtraction, multiplication, and division. Use the Advanced panel to insert advanced operators or delimiters, such as sine, cosine, tangent, square root, parentheses, etc.

Switch back and forth between calculator panels by pressing the Menu key and selecting Advanced panel or Basic panel, as you wish. As soon as you select an advanced operator, the panel switches back to Basic, where your operator appears.

#### 11.4 File Manager

Select File Manger in the Application screen to view the files in your phone or memory card.

Note: The files in your phone can not be operated.

1.Touch SD card to open the folder. Touch and hold the screen to open the context menu, select New Folder to create a new folder. Or touch and hold a folder to open the context menu, then you can copy, cut, rename, or delete the folder.

2.Touch and hold a file to open the context menu, you can copy, cut, paste, send, rename the file, view the detail or delete the content in the file.

#### Search file

The directory of the folder you visited shows on the upper side of the screen. Touch the rightmost icon to open the search textbox, input the file name you want to search in this folder, then press the magnifier to start searching.

#### 12 Common Questions

#### Unable to make some calls

■ Call barring has been set and barred utilization of the mobile phone. Please check and cancel call barring.

#### Other person is answering my call

■ The mobile phone has been set into divert your calls to another phone number. Please check and cancel call divert.

#### The mobile phone cannot search for the network

■ The mobile phone is outside of the network coverage area (or there are physical obstructions between the mobile phone and the transmitter), and calls cannot be made or answered. If you are in one room, please move close to the window.

In the operation process, the mobile phone may display the following operating tips:

#### "Emergency"

■ You are outside the network coverage area of the service provider. But another network area where you locate allows you to make emergency call according to the signal strength.

#### "Invalid SIM

■ The SIM card of the mobile phone is locked and the inserted SIM card is unable to be accepted. Please insert the correct SIM card or contact with the vendor.

#### "Please Enter PUK"

■ The SIM card has been locked since the wrong PIN code has been inputted for three times. You must consult your network provider for special PUK code with eight numbers to unlock the SIM card (The PUK code may have been provided with your PIN code at the same time). Warning:

The SIM card will be permanently locked if you input the wrong PUK code for ten consecutive times and you must apply for a new SIM card from your network provider.

#### 13 Maintenance Guideline

Welcome to use S350. If there is a problem when you using the phone, please contact with the vender or consult the local maintenance center. If your mobile phone is in need of repair, you can take your phone to local maintenance center, if there is no local maintenance center, please pass your phone and the purchasing invoice to the vendor.

#### Accessories:

A USB cable with shielded. A earphone A power adaptor

#### 14 FCC RF Exposure Information and Statement

The SAR limit of USA (FCC) is 1.6 W/kg averaged over one gram of tissue. Device types S350 (FCC ID: WA6S350) has also been tested against this SAR limit. The highest SAR value reported under this standard during product certification for use at the ear is 0.257W/kg and when properly worn on the body is 0.817W/kg. This device was tested for typical body-worn operations with the back of the handset kept 1cm from the body. To maintain compliance with FCC RF exposure requirements, use accessories that maintain a 1 cm separation distance between the user's body and the back of the handset. The use of belt clips, holsters and similar accessories

should not contain metallic components in its assembly. The use of accessories that do not satisfy these requirements may not comply with FCC RF exposure requirements, and should be avoided.

#### **FCC WARNING**

This device complies with Part 15 of the FCC Rules. Operation is subject to the following two conditions:

- (1) This device may not cause harmful interference.
- (2) This device must accept any interference received, including interference that may cause undesired operation.

#### NOTE 1:

This equipment has been tested and found to comply with the limits for a Class B digital device, pursuant to part 15 of the FCC Rules. These limits are designed to provide reasonable protection against harmful interference in a residential installation. This equipment generates uses and can radiate radio frequency energy and, if not installed and used in accordance with the instructions, may cause harmful interference to radio communications. However, there is no guarantee that interference will not occur in a particular installation. If this equipment does cause harmful interference to radio or television reception, which can be determined by turning the equipment off and on, the user is encouraged to try to correct the interference by one or more of the following measures:

- Reorient or relocate the receiving antenna.
- Increase the separation between the equipment and receiver.
- -Connect the equipment into an outlet on a circuit different from that to which the receiver is connected.
- -Consult the dealer or an experienced radio/TV technician for help.

#### NOTE 2:

Any changes or modifications to this unit not expressly approved by the party responsible for compliance could void the user's authority to operate the equipment.